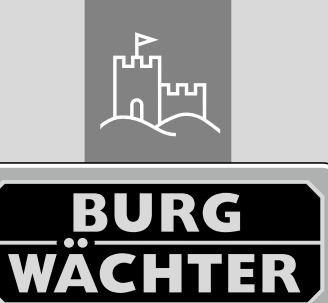

# **TRSE 6000**

Safe

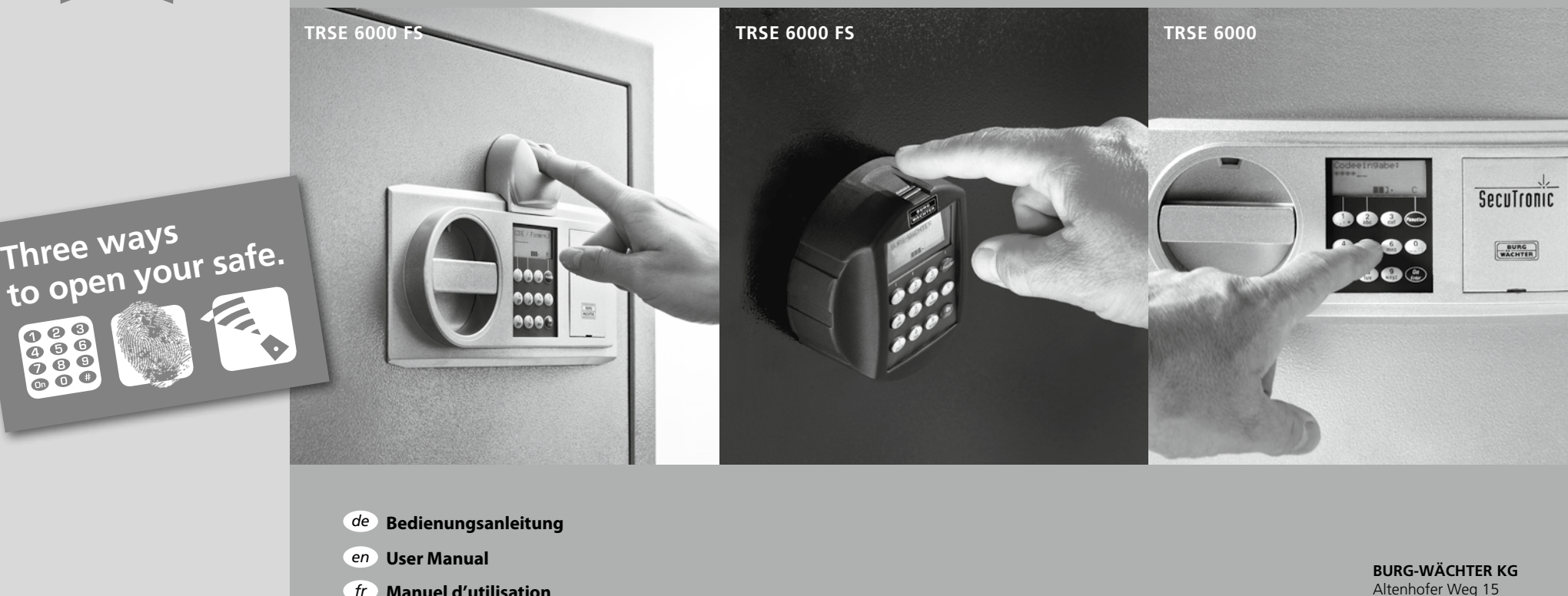

58300 Wetter Germany

*fr* **Manuel d'utilisation** *nl* **Gebruiksaanwijzing**

BA/MA TRSE 6000 dp/fsc 06/2015

**www.burg.biz**

#### **Contents**

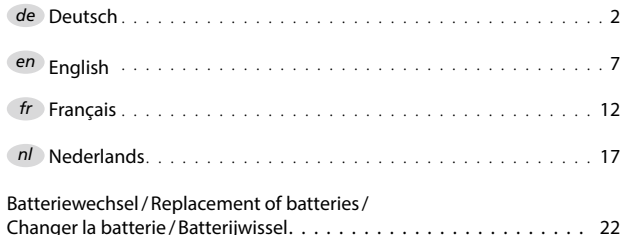

## **1. Allgemeines**

Vielen Dank, dass Sie sich für einen Tresor mit der **BURG-WÄCHTER** Elektronik TRSE 6000 entschieden haben. Diese Elektronik ist nach VdS Klasse 2 zertifiziert. Sie haben hiermit ein Produkt erworben, welches extrem hohe Sicherheitsanforderungen erfüllt und nach neusten technischen Möglichkeiten entwickelt und produziert wurde.

Bitte lesen Sie die gesamte Bedienungsanleitung vor der Programmierung und heben Sie diese Anleitung gut auf, um jederzeit darin nachschlagen zu können.

Die Elektronik TRSE 6000 gibt es in einer Variante mit einer Fingerscaneinheit TRSE 6000 FP und in einer Variante ohne Fingerscaneinheit TRSE 6000. Die vorliegende Anleitung gilt für beide Varianten, die Menüstruktur ist aber so angelegt, dass automatisch die entsprechende Variante erkannt wird und nur die hierfür vorgesehenen Menüpunkte aktiv sind. Die nur für Elektroniken mit Fingerscaneinheit relevanten Punkte werden mit\* gekennzeichnet.

#### **Grundsätzlich haben Sie die Möglichkeit das Wertbehältnis auf drei unterschiedliche Arten zu öffnen:**

- mit Code
- mit E-Key (Identmedium TSE 5103 E-Key SB und TSE 6103 E-Key
- nicht im Lieferumfang enthalten)
- mit Ihrem Fingerabdruck\*

Der Administratorcode wird mit der Werkseinstellung 123456 ausgeliefert. Dieser muss geändert werden. Es können weitere 9 Benutzer mit einem Code, der über die Tastatur eingegeben wird, angelegt werden. Dieser Code ist ebenso wie der Administratorcode immer sechsstellig. Zusätzlich können bis zu 300 E-Keys zum berührungslosen Öffnen eingespeichert werden.

Sollten Sie ein Wertbehältnis mit einer Fingerscaneinheit besitzen, können zusätzlich bis zu 10 Benutzer mit Fingerscan eingespeichert werden. Benutzer mit Fingerscan werden in der Benutzerliste des Schlosses mit USER xxx\_FP bezeichnet.

Bei der TRSE 6000 FP Elektronik handelt es sich um die erste Wertbehältniselektronik, für die die Öffnung nur mit Fingerscan zertifiziert ist. Zum Öffnen mit dem Fingerprint müssen mindestens zwei Öffnungsgeheimnisse eingegeben werden. Zusätzlich zum Fingerscan muss noch ein weiteres Öffnungsgeheimnis eingegeben werden. Dies könnte ein weiterer Fingerscan sein, aber auch ein Pin Code oder ein E-Key. Alle Fingerscans werden im System mit der Wertigkeit ½ abgelegt. Um eine Öffnungsbefugnis zu erlangen muss eine Wertigkeit von mindestens 1 erreicht werden. Ein Pin Code für die Öffnung muss dann mit einer Wertigkeit von mindestens ½ angegeben werden, mit einem weiteren Fingerscan wird z. B. ebenfalls eine Wertigkeit von 1 erreicht.

**Achtung:** Wertigkeiten können nur über die Software TSE Light, TSE System und System + variiert werden. Beim Anlegen eines Pin-Code bzw. eines E-Key Users am Tresor erfolgt die Abfrage, ob das Öffnungsgeheimnis zusammen mit einem Fingerprint genutzt werden soll. Dementsprechend wird dann die Wertigkeit automatisch auf ½ gesetzt. Andernfalls erhalten der Pin-Code und der E-Key die Wertigkeit 1, der Fingerscan erhält immer die Wertigkeit ½.

**Sperrzeiten:** Zur Manipulationssicherung sperrt die Schlosselektronik den Zugang zum Tresor für 5 Minuten, wenn 3 mal hintereinander ein falscher Zahlencode eingegeben wurde. Im Anschluss bei jeder weiteren Fehleingabe für 10 Minuten. Während dieser Sperrzeit läuft im Display die noch verbleibende Zeit rückwärts ab. Ein Öffnen des Tresors ist auch mit gültigem Benutzer- oder Administratorcode nicht möglich.

# **Zum Erhöhen des Einbruchschutzes sind folgende Punkte zu beachten:**

#### **Für Schließsysteme mit materiellen Codeträgern z.B. E-Key:**

- Der Codeträger ist stets sicher aufzubewahren, so dass er nur dem Berechtigten zugänglich ist.
- Bei Verlust des Codeträgers ist das Schloss unverzüglich auszutauschen oder durch Änderung der Codierung auf eine neue Schließung umzustellen bzw. die Codierung des verlorenen Codeträgers zu sperren/löschen

#### **Für Schließsysteme mit Codeeingabe:**

- Für die Wahl der Codierung dürfen keine persönlichen Daten (z. B. Geburtstage) oder andere Daten verwendet werden, aus denen über die Person des Codeinhabers auf den Code geschlossen werden kann.
- Wird die Codierung schriftlich festgehalten, so ist dieses Schriftstück stets sicher aufzubewahren, so dass der Code nur dem Berechtigten zugänglich ist.
- **Achtung:** Alle Änderungen des Administratorcodes und der Usercode sind bei geöffneter Tür des Wertbehältnisses durchzuführen!
- Nachdem das Schließsystem auf einen neuen Code umgestellt wurde, muss es bei offener Tür mehrmals mit dem neuen Code betätigt werden.

# **1.1 Beschreibung der Grundfunktionen**

Mit Hilfe der folgenden Beschreibung können Sie Ihr Schloss programmieren. Die Programmieranweisungen erhalten Sie im Display. Zum Programmieren des Schlosses (Eintritt in das Menü) drücken Sie bitte die Taste "Function", wenn das Symbol "M" im Display erscheint. Mit den Tasten "1" scroll up (Symbol im Display) und "2" scroll down (Symbol im Display) können Sie sich im Menü bewegen. Wenn im Display das Symbol "< " erscheint, können Sie mit der Taste "Function" in die nächst höhere Menüebene zurückspringen, mit der Taste "Enter/On" wählen Sie einen Menüpunkt aus.

Das Batteriesymbol zeigt den aktuellen Batteriestatus an:

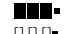

Batterie voll [][][] Batterie leer (Bitte wechseln Sie die Batterien)

Je nach Tresorarmatur werden die Batterien gewechselt. Batteriewechsel Seite 42

# **1.2 Beschreibung des Programmier- und Bedienungsablaufs**

Die Menüstruktur finden Sie auf den folgenden Seiten abgebildet. Darin ist auch das Navigieren aufgezeigt. Zusätzlich werden die Menüpunkte im Einzelnen erklärt:

## **Menü Codeänderung**

Änderung von Administrator- und Benutzercode

## **Menü Sprache/Language**

Spracheinstellung

# **Menü E-Key Synchronisieren**

In diesem Programm wird der Kanal des E-Keys an den Kanal der Eingabeeinheit angepasst. Diese Funktion wird notwendig, sobald der Funkkanal einer Eingabeeinheit verändert wird, obwohl noch weitere Funkschlüssel (mit alter Kanaleinstellung) angemeldet sind.

#### **Menü Info**

- Anzeige von Versions- und Seriennummer
- SNA: Seriennummer Schloss (mit der Eingabe des Administratorcodes)

## **Menü Administrator**

Hierunter verbergen sich alle Menüs, die nur mit Administratorberechtigung bedient werden können. Diese sind im Einzelnen:

#### – **Ben. Anlegen:**

Hier können Benutzer angelegt werden. Ein Benutzer hat entweder nur einen Code oder nur einen E-Key oder beides. Für einen Fingerscan wird stets ein eigener Benutzer angelegt. Anatomisch bedingt gibt es Menschen, bei denen die Fingerabdrücke für das System nicht ausgeprägt genug sind. Diese Finger können dann aus Sicherheitsgründen nicht gespeichert werden.

#### – **E-Key zuordnen:**

Hier kann einem ausgewählten Pin-Code Benutzer nachträglich ein E-Key zugeordnet werden.

#### – **Löschen:**

Hier können Benutzer und E-Keys gelöscht werden. Wird ein Benutzer gelöscht, so werden sowohl der Code als auch der E-Key dieses Benutzers gelöscht. Wird ein E-Key gelöscht, so bleibt der Benutzer bestehen. Um einen Fingerscan zu löschen, muss der entsprechende Benutzer gelöscht werden. Um alle Fingerscans zu löschen, verwenden Sie bitte "FS-Reset" (siehe nächste Seite)\*.

#### – **Uhrzeit:**

Eingabe der Uhrzeit und Kalibrierung der Uhr. Die Uhr wird zwischen zwei Uhrzeiten automatisch kalibriert. Ausnahmen sind ein zwischenzeitlicher Batteriewechsel und die zwischenzeitliche Umstellung von Sommer- und **Winterzeit** 

– Datum: Eingabe des Datums

#### – **Funkkanal:**

Hier kann der Funkkanal eingestellt werden (12 Kanäle zur Auswahl). Dies kann erforderlich sein, wenn der Funkkanal bereits durch eine andere Anwendung, z. B. WLAN, belegt ist. Bei Kollisionen mit WLAN-Systemen wird ein Abstand von drei Kanälen empfohlen.

#### – **Priorität:**

Sollte nach mehrfachem Betätigen des E-Keys der Tresor nicht entsperrt werden, so kann über diese Funktion die Priorität der Tür erhöht werden. Umgekehrt kann auch die Priorität anderer Tresore im direkten Umfeld reduziert werden.

#### – **Reorganisieren:**

Es wird empfohlen, diese Funktion aufzurufen, wenn mehrere Benutzer gelöscht worden sind.

#### – **Anmelden:**

Beim Austausch entweder der Schlosseinheit oder der Tastatur werden beide Einheiten neu aufeinander abgestimmt.

#### – **FS-Reset\*:**

Alle abgespeicherten Fingerscans werden gelöscht, die zugehörigen Benutzer bleiben allerdings bestehen. Auch bei wiederholten Fehlfunktionen im Rahmen der Fingerscannutzung wählen Sie bitte dieses Menü und folgen den Anweisungen im Display.

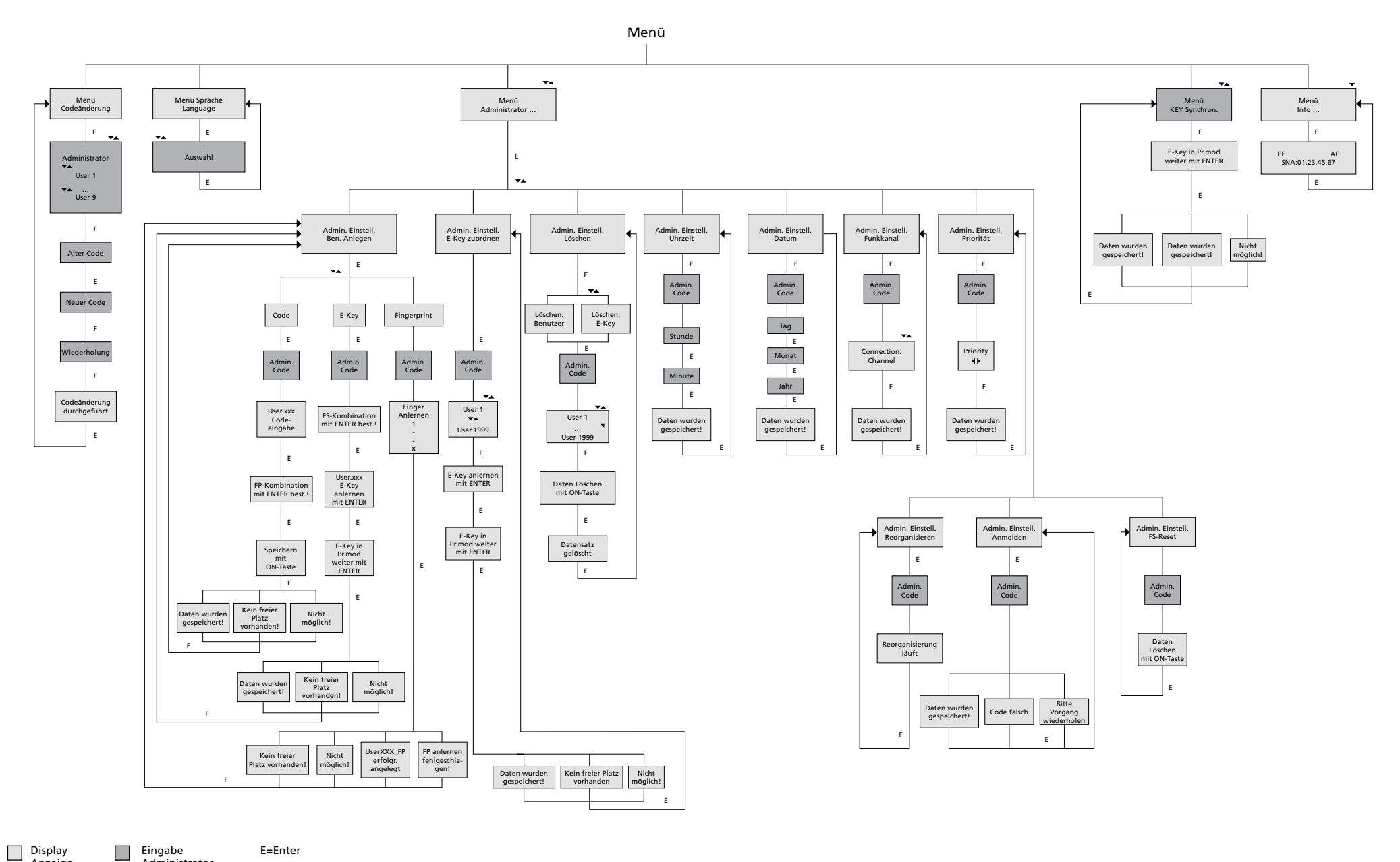

Eingabe Administrator E=Enter

Benutzer

Anzeige

# **1.4 Detaillierte Beschreibung einiger Grundfunktionen**

# **1. Öffnung des Wertbehältnis mit dem Werkscode**

- Taste *On/Enter* drücken
- Es erscheint die Anzeige *Code/Fingerp.* im Display (Sollten Sie eine Elektronik ohne Fingerscan besitzen, erscheint die Anzeige Code im Display)
- Hier werden Sie aufgefordert den Admin. Code einzugeben (Werkseinstellung *123456*)
- Es erscheint die Anzeige *Bitte Drehknauf* betätigen im Display

**Achtung:** Die Mitteilung Bitte Drehknauf betätigen impliziert den Drehknauf der Schlosseinheit zu betätigen nachdem das Öffnungsgeheimnis eingegeben worden ist.

# **2. Änderung des Administratorcodes**

- Taste *On/Enter* drücken
- Es erscheint die Anzeige *Code/Fingerp* im Display
- Taste Function drücken
- Es erscheint Menü Codeänderung im Display
- Taste *On/Enter* drücken
- Es erscheint die Anzeige *Administrator* im Display
- Taste *On/Enter* drücken
- Es erscheint die Anzeige *Alter Code* im Display
- Hier werden Sie aufgefordert den Admin. Code einzugeben (Werkseinstellung *123456*)
- Taste *On/Enter* drücken
- Es erscheint die Anzeige *Neuer Code* im Display
- Eingabe des neuen Codes
- Taste *On/Enter* drücken
- Es erscheint die Anzeige *Wiederholung* im Display
- Eingabe des neuen Codes
- Taste *On/Enter* drücken
- Es erscheint die Anzeige *Codeänderung durchgeführt* im Display

# **3. Anlegen eines Users mit Code**

- Taste *On/Enter* drücken
- Es erscheint die Anzeige *Code/Fingerp.* im Display
- Taste *Function* drücken
- Es erscheint *Menü Codeänderung* im Display
- Über Drücken der Taste 2 gelangen Sie in das Menü *Administrator*
- Taste *On/Enter* drücken
- Es erscheint *Admin Einstell. Ben. Anlegen* im Display
- Taste *On/Enter* drücken
- Es erscheint *Anlegen Code*
- Taste *On/Enter* drücken
- Hier werden Sie aufgefordert den Admin. Code einzugeben (Werkseinstellung *123456*)
- Es erscheint *User 00x* im Display
- Bitte geben Sie hier den User-Code ein und bestätigen mit *Enter*
- Taste *On/Enter* drücken
- Es erscheint FS-Kombination mit *Enter* bestätigen im Display1
- Taste *On/Enter* bzw. Taste *Function* drücken
- Nach erfolgter Bestätigung erscheint *Speichern mit On-Taste*

## **4. Anlegen eines Users mit einem E-Key**

- Taste *On/Enter* drücken
- Es erscheint die Anzeige *Code/Fingerp.* im Display
- Taste *Function* drücken
- Es erscheint *Menü Codeänderung* im Display
- Über Drücken der Taste *2* gelangen Sie in das Menü *Administrator*
- Taste *On/Enter* drücken
- Es erscheint *Admin Einstell. Ben. Anlegen* im Display
- Taste *On/Enter* drücken
- Es erscheint *Anlegen E-Key*
- Taste *On/Enter* drücken
- Hier werden Sie aufgefordert den Admin. Code einzugeben (Werkseinstellung *123456*)
- Es erscheint *FS-Kombination* mit *Enter* bestätigen im Display1
- Taste *On/Enter* bzw. Taste *Function* drücken
- Es erscheint *User 00x E-Key* anlernen mit *Enter* im Display
	- Taste *On/Enter* drücken
	- Bitte bringen sie den E-Key in den Programmiermodus
	- Es erscheint die Anzeige *E-Key in Prog Mode*, weiter mit *Enter*
- Taste *On/Enter* drücken
- Nach erfolgter Bestätigung erscheint Speichern mit *On-Taste.*

**1 Wenn die Mitteilung FS-Kombination mit ENTER bestätigen auf dem Display erscheint, muss entschieden werden, ob ein User mit dem Öffnungsrecht 1 (alleiniges Öffnungsrecht ) oder mit halben Recht angelegt werden soll.**

**Alleiniges Öffnungsrecht: Taste Function drücken**

**Halbes Öffnungsrecht: Taste ENTER drücken**

**Beim Anlegen eines halben Öffnungsrechtes wird der Pin Code nur in Verbindung mit einem weiteren Öffnungsgeheimnis z. B. Fingerprint öffnungsberechtigt.**

# **5. Anlernen eines Users mit Fingerprint\***

- Taste *On/Enter* drücken
- Es erscheint die Anzeige *Code/Fingerp.* im Display
- Taste *Function* drücken
- Es erscheint *Menü Codeänderung* im Display
- Über Drücken der Taste 2 gelangen Sie in das Menü *Administrator*
- Taste *On/Enter* drücken
- Es erscheint *Admin Einstell. Ben. Anlegen* im Display
- Taste *On/Enter* drücken
- Über mehrmaliges Drücken der Taste *2* gelangen Sie in das Menü *Anlegen Fingerscan*
- Taste *On/Enter* drücken
- Hier werden Sie aufgefordert den *Admin. Code* einzugeben (Werkseinstellung *123456*)
- Es erscheint Anlegen Fingerscan im Display
- Es erscheint *Finger anlernen* im Display
- Bitte ziehen Sie den Finger gemäß der Instruktionen im Display mehrmals über den Sensor
- Nach erfolgter Anmeldung erfolgt die Anzeige *User xxx erfolg. ange.*

**Achtung:** Beim Anlernen eines Fingerprints ist es wichtig, dass der Finger gleichmäßig und gerade über den Sensor gezogen wird. Folgen Sie den Anweisungen auf dem Display. Nur wenn der Finger in optimaler Qualität abgespeichert werden kann, wird dieser gespeichert.

# **6. Öffnen mit dem Fingerprint\***

- Taste *On/Enter* drücken
- Es erscheint die Anzeige *Code/Fingers.* im Display
- Ziehen Sie nun den eingespeicherten Finger über den Sensor
- Es erscheint für einen kurzen Moment die Meldung *Wertigkeit nicht erreicht*
- Es erscheint die Anzeige *Code/Fingerp,* im Display – Geben Sie nun ein weiteres Öffnungsgeheimnis ein (weiterer Finger, Code oder E-Key)
- Es erscheint die Anzeige *Bitte Drehknauf betätigen* im Display

# **7. Löschen eines Fingers\***

- Taste *On/Enter* drücken
- Es erscheint die Anzeige *Code/Fingerp.* im Display
- Taste *Function* drücken
- Es erscheint *Menü Codeänderung* im Display
- Über Drücken der Taste *2* gelangen Sie in das Menü Administrator
- Taste *On/Enter* drücken´
- Es erscheint *Admin Einstell. Ben. Anlegen* im Display
- Über Drücken der Taste *2* gelangen Sie ins Menü Admin. Einstell. Löschen
- Taste *On/Enter* drücken
- Es erscheint *Löschen Benutzer* im Display
- Taste *On/Enter* drücken
- Hier werden Sie aufgefordert den *Admin. Code* einzugeben (Werkseinstellung *123456*)
- Hier müssen Sie den entsprechenden Benutzer durch Drücken der Tasten *1* oder *2* auswählen
- Taste *On/Enter* drücken Es erscheint die Anzeige *Daten löschen mit On-Taste!* im Display
- Taste *On/Enter* drücken Es erscheint die Anzeige *Datensatz gelöscht* im Display

Über die On/Enter-Taste können weitere Benutzer gelöscht werden. Über Betätigen der Taste Function können Sie im Menü wieder Ebenen nach oben gelangen bis zur Codeeingabe.

# **1.5 Fehlermeldungen\***

Im Folgenden werden die Fehleranzeigen auf dem Display beim Anlernen eines Fingers bzw. beim Öffnen dargestellt:

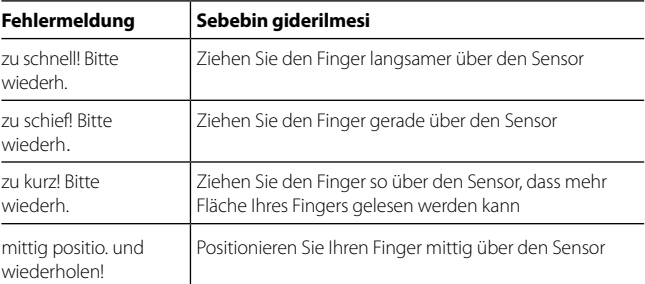

# **Entsorgung**

Sehr geehrter Kunde,

bitte helfen Sie Abfall zu vermeiden. Sollten Sie zu einem Zeitpunkt beabsichtigen, dieses Gerät zu entsorgen, denken Sie bitte daran, dass viele Bestandteile dieses Gerätes aus wertvollem Material bestehen, welches man recyceln kann.

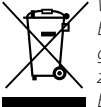

*Wir weisen darauf hin, dass Elektro- und Elektronikgeräte sowie Batterien, nicht über den Hausmüll, sondern getrennt bzw. separat gesammelt werden müssen. Bitte erkundigen Sie sich bei der zuständigen Stelle in Ihrer Stadt/Gemeinde nach Sammelstellen für Elektromüll.*

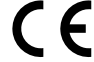

Bei Fragen zur EG-Konformitätserklärung wenden Sie s ich bitte an die info@burg.biz.

Irrtum und Änderungen vorbehalten.

# **2. Generally**

Thank you for deciding for a safe with the **BURG-WÄCHTER** TRSE 6000 electronics. This electronics is VdS-certified for class B. You have acquired a product meeting extremely high security requirements and developed and manufactured using the latest technical potential.

Please read the entire User Manual before programming and store it at a safe place for future reference.

The TRSE 6000 electronics is available in a TRSE 6000 FP version with a fingerscan unit and in another version TRSE 6000 without the fingerscan unit. The present user manual applies to both versions, however, the menu structure is able to detect automatically the appropriate version and thus only the menu items intended for it are active. The items relevant only for the electronics with a fingerscan unit are marked with\*.

## **Generally, you can open the safe in three possible ways:**

- with a code
- with an E-Key (ident medium TSE 5103 E-Key SB and TSE 6103 E-Key not included in the delivery)
- with your fingerprint\*

The administrator code when delivered from the factory is 123456. This code must be changed. Additional 9 users with a code to be entered by the keyboard can be defined. Such code has always six digits, similarly to administrator's code.

Additionally, up to 300 E-Keys for contactless opening can be stored.

In case you posses a safe with a fingerscan unit, up to 10 users with fingerscan can be additionally stored. Users with fingerscan are identified in the user list of the lock as USER xxx<sup>7</sup> FP.

The TRSE 6000 FP electronics is the first safe electronics, for which the opening based on fingerscan is certified.

At least two opening codes shall be entered to open the safe using fingerprint.

Another opening code must be entered in addition to fingerscan. This can be either another fingerscan, but also a pin code or an E-Key.

All the fingerscans are stored in the system with a value of ½. In order to acquire the authorization to open, a value of at least 1 must be achieved. A pin code with a value of at least ½ must be therefore entered for the opening, a value of 1 can be also achieved with an additional fingerscan.

**Attention:** The values can only be adjusted using TSE Light, TSE System and System + software. When a PIN code user or an E-Key user is being created for the safe, an inquiry is made on whether the opening code shall be used together with a fingerprint. Correspondingly, the value is then automatically set to ½. Otherwise the PIN code and the E-Key are assigned values of 1, the fingerscan is always assigned a value of ½.

**Blocking times:** To protect the lock against manipulation the electronics block the access to the safe for 5 minutes if 3 incorrect pincodes have been entered one after another. With every following wrong pincode for 10 minutes. During this period, the display shows the remaining countdown time. Opening the safe is also not possible with a valid user or administrator code.

# **In order to enhance the protection against intrusion, the following points should be observed:**

#### **For locking systems with material code carriers, e.g. an E-Key:**

- The code carrier should be consistently stored safely, so that it is accessible only to the authorized persons.
- In case of a loss of the code carrier, the lock should be immediately replaced or converted to a new combination by changing the coding, and/or the code of the lost code carrier should be blocked/deleted.

#### **For locking systems requiring a code:**

- No personal data (e. g. dates of birth) or other data, for which a link can be derived to the code owner, should be used for coding.
- If the code is stored in writing, such document should be consistently stored safely, so that it is accessible only to the authorized persons.
- **Attention:** Any changes of the administrator code and of the user codes shall be made with the safe door opened!
- When the locking system has been reset to another code, this new code should be repeatedly used with the safe door opened.

# **2.1 Description of basic functions**

You can program your lock based on the following description. You can see the programming instructions on the display. To program the lock (enter into the menu), please press the "Function" key, when the symbol "M" is displayed. You can move within the menu using the keys "1" scroll up (symbol on display) and "2" scroll down (symbol on display). When the symbol "<" is displayed, you can use the "Function" key to skip to the next higher menu level, and choose a particular menu item using the "Enter/On" key. The battery symbol indicates the current battery status:

mans .

Battery full  $[1]$ [][] Battery empty (please replace the batteries)

The batteries are replaced in a way depending on the safe fittings. Battery replacement page 42.

# **2.2 Description of programming and user mode**

Please find the menu structure shown on the following pages. Also the navigation is indicated. Additionally, each of the menu items is clarified:

## **Code change menu**

Change of the administrator and user codes

#### **Language/Sprache menu**

Language setup

## **E-Key synchronization menu**

In this program, the channel of the E-Key is adapted to the channel of the input unit. This function is necessary when the radio channel of an input unit is modified, although other radio keys (with the old channel setup) are still logged.

#### **Info menu**

- Indication of version and serial number
- SNA: Lock serial number (via type in the Administration code)

## **Administrator menu**

This includes all the menus that can be used only with the administrator authorizations. They include:

#### – **Create User:**

Users can be created here. A user has either a code, or an E-Key, or both. A separate user is always created for a fingerscan. Anatomically, there are people, the fingerprints of whom are not sufficiently articulated for the system.

# – **Assign E-Key:**

An E-Key can be additionally assigned to a selected user here.

#### – **Delete:**

Users and E-Keys can be deleted here. When a user is deleted, also the code and the E-Key belonging to the user are deleted. When an E-Key is deleted, the user is retained. To delete a fingerscan, the corresponding user has to be deleted. To delete all the fingerscans, please use the "FS-Reset" function (see below).\*

#### – **Time:**

Entry of the time and calibration of the clock. The clock is automatically calibrated between two specific times. Exceptions are a replacement of batteries and the switchover from summer to winter time.

#### – **Date:**

Entry of date

#### – **Radio Channel:**

The radio channel can be set up here (12 channels to select from). This can be required when the radio channel is already used by another application, e. g. WLAN. In case of collision with WLAN systems, a space of three channels is recommended.

#### – **Priority:**

In case the door cannot be opened after several attempts with the E-Key, the priority of the door can be increased by this function. Inversely, also the priority of other door within the direct environment can be reduced.

#### – **Restructure:**

The use of this function is recommended when several users have been deleted.

#### – **Register:**

When either the lock unit or the keyboard is replaced, the two units are newly tuned to each other.

## – **FS-Reset\*:**

All the stored fingerprints are deleted, however, the corresponding users are retained. Please select this menu and follow the instructions on the display also in case of repeated error functions related to the use of fingerscans. These fingers could not be stored because of security reasons.

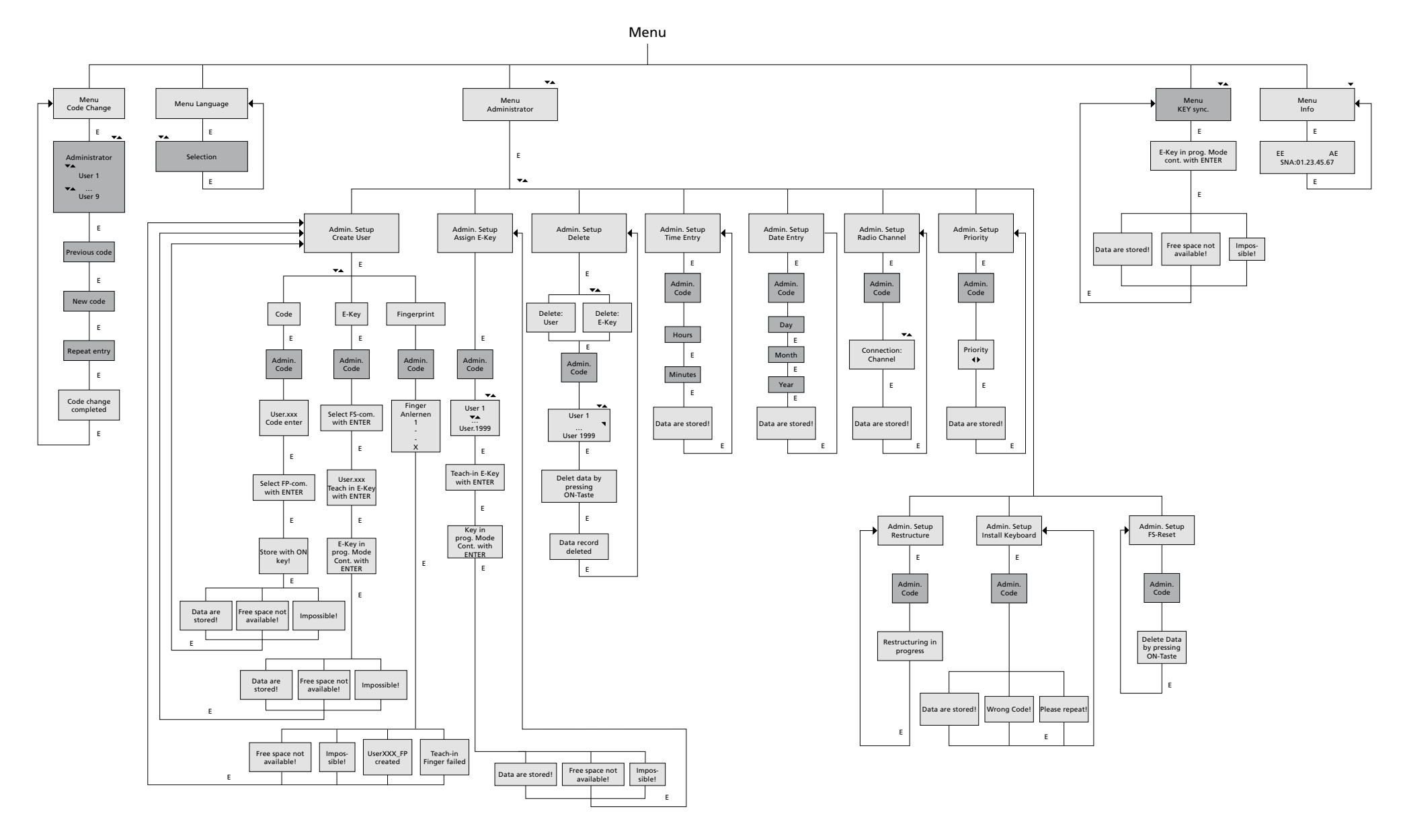

Display Input

E=Enter

Administrator User

# **2.4 Detailed description of selected basic functions**

## **1. Opening the safe using the factory code**

- Press the *On/Enter* key
- The *Code/Fingerp* indication is displayed (in case you possess electronics without fingerscan, Code is displayed instead.)
- At this point you are asked to enter the Admin. Code (factory setting *123456*)
- The instruction *Please turn knob* is displayed

**Attention:** The message Please turn knob implies the action with the knob of the locking unit, for which the opening code has been entered.

## **2. Changing the Administrator Code**

- Press the *On/Enter* key
- The indication of *Code/Fingerp* is displayed
- Press the *Function* key
- The *Change code* menu is displayed
- Press the *On/Enter* key
- The indication of *Administrator* is displayed
- Press the *On/Enter* key
- The indication of the *Old code* is displayed
- At this point you are asked to enter the Admin. Code (factory setting *123456*)
- Press the *On/Enter* key
- The indication of the *New code* is displayed
- Enter the new code
- Press the *On/Enter* key
- The indication of Repeat code is displayed
- Enter the new code
- Press the *On/Enter* key
- The indication of *Code successfully changed* is displayed

# **3. Creating a user with a code**

- Press the *On/Enter* key
- The indication of *Code/Fingerp* is displayed
- Press the *Function* key
- The *Change* code menu is displayed
- By pressing the key 2 reach the *Administrator* menu
- Press the *On/Enter* key
- Admin setup *Create user* is displayed
- Press the *On/Enter* key
- *Create code* is displayed
- Press the *On/Enter* key
- At this point you are asked to enter the Admin. Code (factory setting *123456*)
- The indication of *User 00x* is displayed
- Please enter the user code and confirm it with *ENTER*
- Press the *On/Enter* key
- FS combination to be confirmed with *ENTER* is displayed1
- Press the *On/Enter* key and accordingly the Function key
- After confirmation, *Save with the On key* is displayed.

# **4. Creating a user with an E-Key**

- Press the *On/Enter* key
- The indication of *Code/Fingerp* is displayed
- Press the *Function* key
- The *Change* code menu is displayed
- By pressing the key *2* reach the *Administrator* menu
- Press the *On/Enter* key
- *Admin setup Create user* is displayed
- Press the *On/Enter* key
- *Create E-Key* is displayed
- Press the *On/Enter* key
- At this point you are asked to enter the admin. Code (factory setting *123456*)
- FS combination to be confirmed with *ENTER* is displayed1
- Press the *On/Enter* key and accordingly the Function key
- User *00x Store* E-Key using *ENTER* is displayed
- Please bring the E-Key in the programming mode.
- Press the *On/Enter* key
- *E-Key in Prog mode*, continue with *Enter* is displayed
- Press the *On/Enter* key
- After confirmation, *Save with the On key* is displayed

**1 If the message FS combination to be confirmed with ENTER is displayed you have to decide whether the user should get the full opening right or half of it.**

**Full opening right: press Function key**

**Half opening right: press ENTER key**

**If you create a half opening right the Pin code is only to be allowed to open with another opening secret e.g. the fingerprint.**

- Press the *On/Enter* key
- The indication of *Code/Fingerp* is displayed
- Press the *Function* key
- The *Change* code menu is displayed
- By pressing the key *2* reach the *Administrator* menu
- Press the *On/Enter* key
- *Admin* setup Create user is displayed
- Press the *On/Enter* key
- By pressing the key *2* several times reach the *Create fingerscan menu*
- Press the *Function* key
- At this point you are asked to enter the admin. Code (factory setting *123456*)
- The indication of *Create fingerscan* is displayed
- The indication of *Store finger* is displayed
- Please pull your finger over the sensor for several times according to the instructions shown on the display
- After a successful entry the indication *User xxx successfully created* is displayed

**Attention:** When saving a fingerprint it is important that the finger is laid evenly and in a straight position over the sensor. Follow the instructions on the display. The finger is saved only when it can be read in an optimum quality.

# **6. Opening with fingerprint\***

- Press the *On/Enter* key
- The indication of *Code/Fingerp* is displayed
- Move the saved finger over the sensor
- *Value not achieved* is displayed for a short time
- The *Code/Fingerp* indication is displayed
- At this point, enter an additional opening code.
- The instruction *Please turn knob* is displayed

# **7. Deleting a finger\***

- Press the *On/Enter* key
- The indication of *Code /Fingerp* is displayed
- Press the *Function* key
- The *Change code* menu is displayed
- By pressing the key *2* reach the *Administrator* menu
- Press the *On/Enter* key
- *Admin setup Create user* is displayed
- By pressing the key *2* reach the *Admin. setup Delete menu*
- Press the *On/Enter* key
- Delete user is displayed
- Press the *On/Enter* key
- At this point you are asked to enter the admin. Code (factory setting *123456*)
- Now you have to select the appropriate user by pressing the keys *1* or *2*
- Press the *On/Enter* key
- The indication of Delete data to be confirmed with the *On key* is displayed.
- Press the *On/Enter* key
- The indication of *Data record deleted* is displayed

Additional users can be deleted using the On/Enter key. By pressing the Function key, you can reach higher menu levels up to the code entry.

# **2.5 Error messages\***

The following error messages are indicated when a finger is being saved or the safe opened:

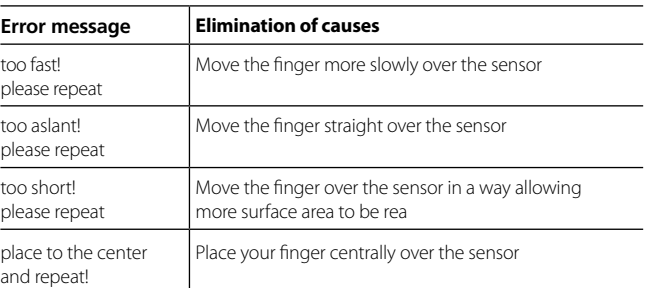

# **Disposal**

Dear customer,

Please help us avoid unnecessary waste.

Should you intend to dispose of this device at any time, please remember that many components of this device contain valuable materials, which can be recycled.

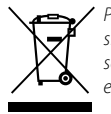

*Please be aware that electrical and electronic equipment and batteries shall not be disposed of as household waste, but rather collected separately. Please obtain information on the collecting points for electrical waste from the responsible authority of you municipality.*

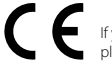

If you have any questions concerning the EC declaration of conformity, please use info@burg.biz.

# **3. Généralités**

Merci d'avoir choisi un coffre-fort équipé de l'électronique TRSE 6000 de **BURG-WÄCHTER!** Cette électronique est certifiée classe B par le VdS. Vous êtes en possession d'un produit qui répond aux exigences de sécurité les plus hautes et qui a été conçu et fabriqué selon les techniques les plus modernes.

Veuillez lire l'ensemble de ce manuel avant la programmation et conservez celui-ci afin de pouvoir le consulter à tout moment.

L'électronique TRSE 6000 existe en variante avec unité de Fingerscan TRSE 6000 FP et en variante sans unité de Fingerscan.TRSE 6000.

Le présent manuel est valable pour les deux variantes, la structure du menu reconnaît automatiquement de quelle variante il s'agit et n'active que les points de menu correspondants. Les points qui ne concernent que l'électronique avec unité de Fingerscan sont marqués d'un astérisque\*.

#### **En principe vous pouvez ouvrir le coffre-fort de trois façons différentes:**

- avec un code
- avec une E-Key (médium d'identification TSE 5103 E-Key SB et TSE 6103 E-Key non compris dans la livraison)
- avec votre empreinte digitale\*

Le code d'administration est livré avec le réglage d'usine 123456. Il faut le modifier. En entrant un code avec le clavier, vous pouvez autoriser l'accès du coffre-fort à 9 autres utilisateurs. Ce code a toujours six chiffres comme le code d'administration.

De plus, vous pouvez mémoriser jusqu'à 300 E-Keys pour ouverture sans contact et jusqu'à 24 utilisateurs avec Fingerscan.

Si votre cofre-fort dispose d'une unité de Fingerscan vous pouvez en plus mémoriser jusqu'à 10 utilisateurs de Fingerscan. Les utilisateurs de Fingerscan sont portés dans la liste des utilisateurs de la serrure avec la mention USER xxx\_FS.

L'électronique TRSE 6000 FP est la première électronique de coffre-fort dont l'ouverture uniquement avec Fingerscan est certifiée.

Pour ouvrir avec le fingerprint il faut utiliser au moins deux moyens d'ouverture. En plus du Fingerscan il faut encore utiliser un autre moyen d'ouverture. Il peut s'agir d'un autre Fingerscan mais aussi d'un Pin Code ou d'un E-Key.

Tous les Fingerscans sont déposés dans le système avec le coefficient ½. Pour obtenir l'autorisation d'ouverture il faut obtenir un coefficient d'au moins 1. Pour ouvrir il faut alors entrer un Pin Code avec un coefficient d'au moins ½, un autre Fingerscan par ex. permet également d'atteindre un coefficient 1.

**Attention:** Les coefficients ne peuvent être modifiés qu'au moyen du logiciel TSE Light, TSE System et System +. Dans le cas d'une programmation sur le cache du coffre-fort le Pin Code et le E-Key obtiennent automatiquement le coefficient 1, le Fingerscan obtient le coefficient ½.

**Temps de blocage:** Pour se protéger de la manipulation frauduleuse, l'électronique fait fonction de blocage de la serrure du coffre-fort pendant 5mn si l'on se trompe 3x de code.

Après ces 5 mn, si l'on tape à nouveau un mauvais code, le coffre-fort se bloque pendant 10 mn et ainsi de suite. Pendant le temps de blocage le display vous affiche un compte à rebours. Pendant ce temps,ni le code utilisateur, ni le code maître pourront ouvrir le coffre-fort.

# **Pour augmenter la protection contre effraction veuillez observer les points suivants:**

#### **Pour systèmes de fermeture avec support matériels de code par ex. E-Key:**

- Conserver le support de code à un endroit sûr et accessible uniquement à la personne autorisée.
- En cas de perte du support de code, il faut immédiatement changer la serrure ou modifier le code pour une nouvelle fermeture respectivement bloquer ou effacer le code du support de code qui a été perdu.

#### **Pour systèmes de fermeture avec entrée de code:**

- Le code choisi ne doit pas contenir de données personnelles (par ex. date de naissance) ni d'autres données pouvant permettre de reconstituer le code à partir de son détenteur.
- Si le code est conservé sous forme écrite, ce papier doit être gardé à un endroit sûr et n'être accessible qu'à la personne autorisée.
- **Attention:** Toutes les modifications du code administrateur et du code utilisateur doivent être faites pendant que la porte est ouverte!
- Après avoir modifié le code du système de fermeture, il faut faire fonctionner celui-ci plusieurs fois avec le nouveau code pendant que la porte est ouverte.

# **3.1 Description des fonctions de base**

Cette description vous permet de programmer vous-même votre serrure. Les instructions de programmation vous sont fournies sur display. Pour programmer la serrure (entrée au menu) veuillez appuyer sur la touche «fonction» quand le symbole «M» apparaît sur le display. Avec les touches «1» dérouler vers le haut (symbole sur display) et «2» dérouler vers le bas (symbole sur display) vous pouvez évoluer dans le menu. Quand le symbole «<» s'affiche sur le display, vous pouvez retourner au niveau immédiatement supérieur avec la touche «Fonction», choisissez un point de menu avec la touche «Enter/On». Le symbole de batterie indique la charge actuelle de la batterie:

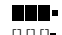

Batterie pleine

[][][] Batterie épuisée (veuillez changer la batterie)

Changer les batteries en fonction de l'armature du coffre-fort. Changement de batteries page 42

# **3.2 Description du processus de programmation et de commande:**

La structure du menu est décrite aux pages suivantes. La manière de naviguer y est également décrite. De plus les points de menu sont expliqués en détail:

## **Menu changement de code**

Changement de code administrateur et de code utilisateur

## **Menu langue/language**

Réglage de langue

## **Menu synchronisation E-Key**

Ce programme permet d'adapter le canal de E-Key au canal de l'unité d'entrée. Cette fonction devient nécessaire dès que le canal radio de cette unité d'entrée est changé bien qu'il y ait encore des E-Keys qui fonctionnent sur l'ancien réglage de canal radio.

#### **Informations sur menu**

– Affichage des numéros de version et de série

– SNA: Numéro de série serrure (avec entrée du code administrateur)

# **Administrateur de menu**

Ceci comprend tous les menus qui ne sont accessibles qu'avec une autorisation d'administration. Liste détaillée:

#### – **Enregistrer un utilisateur:**

Ici les utilisateurs peuvent être enregistrés. Un utilisateur peut avoir seulement un code, seulement une E-Key ou les deux. Pour un Fingerscan il faut toujours enregistrer un nouvel utilisateur.

Anatomiquement parlant, il y a toujours des personnes dont les empreintes digitales ne sont pas assez marquées pour le système. Pour des raisons de sécurité ces doigts ne peuvent donc pas être enregistrés.

#### – **Attribuer une E-Key:**

Ici on peut attribuer ultérieurement une E-Key à un utilisateur sélectionné.

#### – **Effacer:**

Ici on peut effacer les utilisateurs et les E-Keys Si un utilisateur est effacé, le code ainsi que la E-Key sont également effacés. Si on efface une E-Key, l'utilisateur reste enregistré. Pour effacer un Fingerscan, il faut également effacer l'utilisateur correspondant. Pour effacer tous les Fingerscans, veuillez utiliser «FS-RESET» (voir ci-dessous)\*.

#### – **Heure:**

Entrée de l'heure et du format de l'horloge. L'horloge est formatée automatiquement entre deux heures. Un changement de batterie entre-temps et le changement entre horaire d'été et horaire d'hiver sont des exceptions.

#### – **Date:**

Entrée de la date

#### – **Canal radio:**

Ici on peut régler le canal radio (12 canaux au choix). Ceci peut être nécessaire si le canal radio est déjà occupé par une autre application, par ex. WLAN. En cas de collision avec WLAN une distance de trois canaux est recommandée.

#### – **Priorité:**

Si après plusieurs actionnements du E-Key la porte en question ne se débloque pas, cette fonction peut augmenter la priorité de la porte. Inversement la priorité d'autres portes au voisinage immédiat peut également être réduite.

#### – **Réorganiser:**

Il est recommandé d'appeler cette fonction quand plusieurs utilisateurs ont été effacés.

#### – **Enregistrer:**

Après remplacement de l'unité de serrure ou du clavier ces deux unités font l'objet d'une nouvelle syntonisation.

#### – **FS-Reset\*:**

Tous les Fingerscans enregistrés sont effacés, cependant les utilisateurs correspondants demeurent.

En cas d'erreurs répétées lors de l'utilisation du Fingerscan, sélectionnez ce menu et suivez les indications affichées sur le display

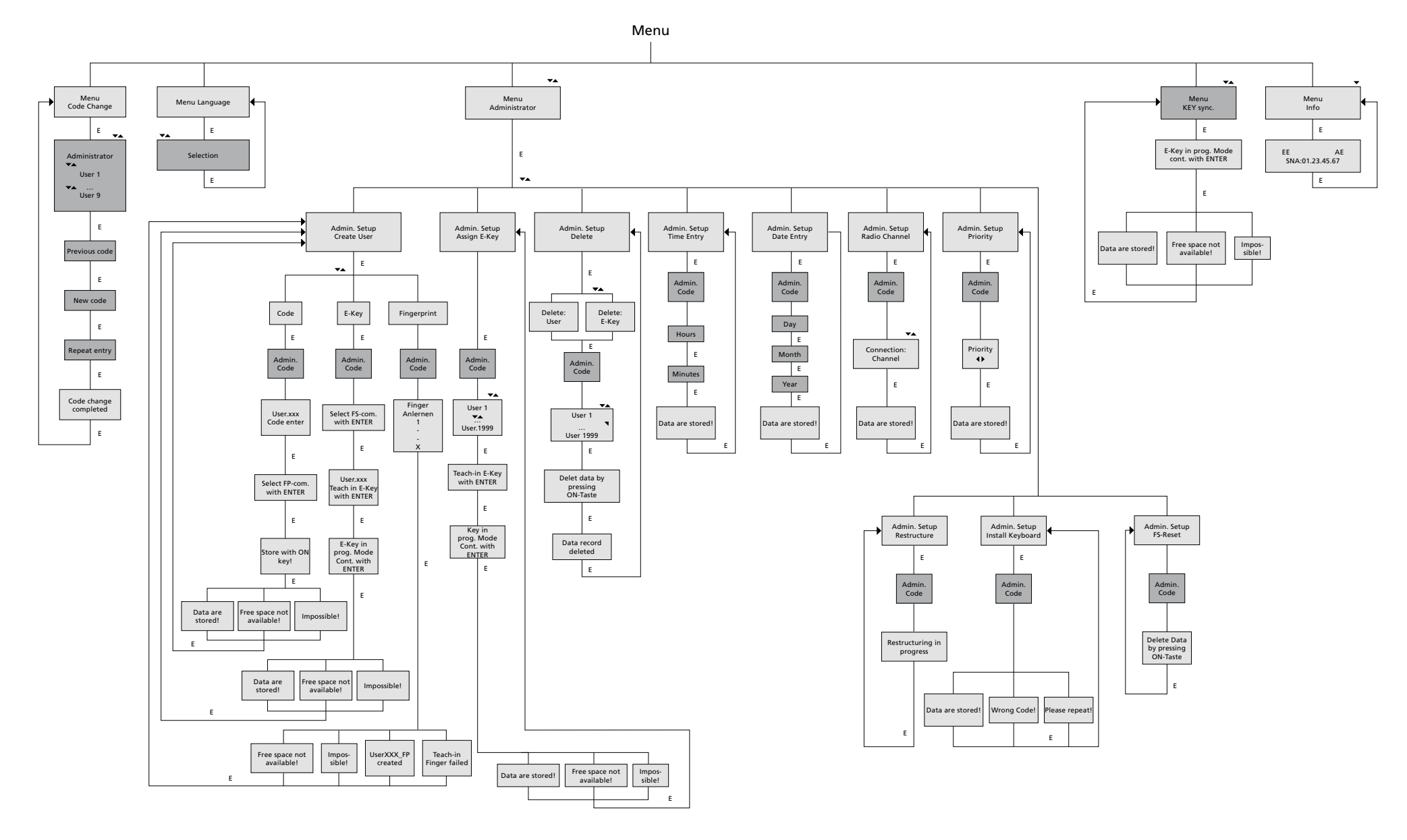

Display Input

E=Enter

Administrator User

# **3.4 Description détaillée de quelques fonctions de base**

# **1. Ouverture du coffre-fort avec le code d'usine**

- Appuyer sur la touche *On/Enter*
- Le display affiche *Code/Fingerp.*
- (Si votre électronique n'a pas de Fingerscan, le display affiche Code)
- Ici vous êtes invité à entrer le code administrateur (Réglage d'usine *123456*)
- L'affichage tourner le bouton apparaît sur le display

**Attention:** Le message tourner le bouton implique l'actionnement du bouton de l'unité serrure après l'utilisation du moyen d'ouverture.

# **2. Modification du code administrateur**

- Appuyer sur la touche *On/Enter*
- L'affichage *Code/Fingerp* apparaît sur le display
- Appuyer sur la touche *Fonction*
- *Menu modification* de code s'affiche sur le display
- Appuyer sur la touche *On/Enter*
- L'affichage *Administrateur* apparaît sur le display
- Appuyer sur la touche *On/Enter*
- L'affichage *Ancien Code* apparaît sur le display
- Ici vous êtes invité à entrer le code administrateur (Réglage d'usine *123456*)
- Appuyer sur la touche *On/Enter*
- L'affichage *Nouveau Code* apparaît sur le display
- Entrée du nouveau code
- Appuyer sur la touche *On/Enter*
- L'affichage *Répétition* apparaît sur le display
- Entrée du nouveau code
- Appuyer sur la touche *On/Enter*
- L'affichage *Code modifié* apparaît sur le display

# **3. Enregistrement d'un utilisateur avec Code**

- Appuyer sur la touche *On/Enter*
- L'affichage *Code/fingerp.* apparaît sur le display
- Appuyer sur la touche *Fonction*
- Menu *modification* de code s'affiche sur le display
- Appuyez la touche 2 pour parvenir au menu *Administrateur*
- Appuyer sur la touche *On/Enter*
- L'affichage Réglage *Administrateur Enregistrement d'un utilisateur*  apparaît sur le display
- Appuyer sur la touche *On/Enter*
- Affichage *Enregistrer code* apparaît
- Appuyer sur la touche *On/Enter*
- Ici vous êtes invité à entrer le code administrateur (Réglage d'usine *123456*)
- L'affichage *Utilisateur 00x* apparaît
- Veuillez entrer le code utilisateur et confirmer avec *Enter*
- Appuyer sur la touche *On/Enter*
- L'affichage Confirmer Combinaison FS avec *ENTER* apparaît sur le display1
- Appuyer sur la touche *On/Enter* respectivement sur la touche Fonction
- Après confirmation apparaît l'affichage Mémoriser avec touche ON

# **4. Enregistrer un utilisateur avec une E-Key**

- Appuyer sur la touche *On/Enter*
- L'affichage *Code/Fingerp.* apparaît sur le display
- Appuyer sur la touche *Fonction*
- *Menu modification* de code s'affiche sur le display
- Appuyez la touche *2* pour parvenir au menu *Administrateur*
- Appuyer sur la touche *On/Enter*
- L'affichage *Réglage Administrateur Enregistrement d'un utilisateur*  apparaît sur le display
- Appuyer sur la touche *On/Enter*
- Le display affiche *Établir une E-Key*
- Appuyer sur la touche *On/Enter*
- Ici vous êtes invité à entrer le code administrateur (Réglage d'usine *123456*)
- L'affichage *Confirmer Combinaison FS avec ENTER* apparaît sur le display1
- Appuyer sur la touche On/Enter respectivement sur la touche *Fonction*
- Le display affiche *User 00x Enregistrer E-Key avec ENTER*
- Appuyer sur la touche *On/Enter*
- Veuillez mettre la E-Key en mode de programmation
- Le display affiche *E-Key en mode de programmation*, continuez avec *Enter*
- Appuyer sur la touche *On/Enter*
- Après confirmation apparaît l'affichage Mémoriser avec touche *ON*

## **1 Si le message Confirmez la combinaison FS avec ENTER apparaît sur le display il faut choisir entre établir un utilisateur avec le droit d'ouverture 1 (droit unique d'ouverture) ou avec un demi-droit d'ouverture.**

**Droit unique d'ouverture Appuyez sur la touche Fonction Demi-droit d'ouverture Appuyer sur la touche ENTER Lors de l'établissement d'un demi-droit d'ouverture, le Pin Code ne donne l'autorisation d'ouverture qu'en combinaison avec un autre moyen d'ouverture par ex. Fingerprint.**

## **5. Enregistrer un utilisateur avec Fingerprint\***

- Appuyer sur la touche *On/Enter*
- L'affichagee *Code/Fingerp.* apparaît sur le display
- Appuyer sur la touche *Fonction*
- Le display affiche *Menu modification* de code
- Appuyez la touche 2 pour parvenir au *menu Administrateur*
- Appuyer sur la touche *On/Enter*
- L'affichage *Réglage Administrateur Établir un utilisateur* apparaît sur le display
- Appuyer sur la touche *On/Enter*
- En appuyant plusieurs fois sur la touche 2 vous arrivez au menu *Établir empreinte digitale*
- Appuyer sur la touche *On/Enter*
- Ici vous êtes invité à entrer le code administrateur (Réglage d'usine 123456)
- L'affichage *Établir empreinte digitale* apparaît sur le display
- L'affichage *Enregistrer empreinte digitale* apparaît sur le display
- Veuillez passer le doigt plusieurs fois sur le capteur en suivant les instructions du display.
- Si l'enregistrement a réussi, l'affichage *Utilisateur xxx enregistré* apparaît

**Attention:** Lors de l'enregistrement d'un Fingerprint, il est important de tirer le doigt régulièrement et en ligne droite au-dessus du capteur. Suivez les indications du display. L'empreinte ne peut être enregistrée que si le doigt a été mémorisé en qualité optimale.

# **6. Ouvrir avec le Fingerprint\***

- Appuyer sur la touche *On/Enter*
- L'affichage *Code/Fingerp.* apparaît sur le display
- Tirez le doigt correspondant sur le capteur
- Brève apparition du message *coefficient non atteint*
- L'affichage *Code/Fingerp.* apparaît sur le display
- Veuillez utiliser un moyen d'ouverture supplémentaire (un autre doigt, code ou E-Key)
- *L'affichage actionner le bout*on apparaît sur le display

# **7. Effacer une empreinte digitale\***

- Appuyer sur la touche *On/Enter*
- L'affichage *Code/Fingerp.* apparaît sur le display
- Appuyer sur la touche *Fonction*
- Le display affiche *Menu modification de code*
- Appuyez la touche 2 pour parvenir au menu *Administrateur*
- Appuyer sur la touche *On/Enter*
- L'affichage *Réglage Administrateur Établir un utilisateur* apparaît sur le display
- Appuyez la touche *2* pour parvenir au menu *Administrateur Effacer les réglages*
- Appuyer sur la touche *On/Enter*
- Le display affiche *Effacer l'utilisateur*
- Appuyer sur la touche *On/Enter*
- Ici vous êtes invité à entrer le code administrateur (Réglage d'usine 123456)
- Ici vous devez choisir l'utilisateur correspondant en appuyant la touche *1* ou *2*
- Appuyer sur la touche *On/Enter* L'affichage *Effacer les données avec touche On!* apparaît sur le display
- Appuyer sur la touche *On/Enter* L'affichage *Données effacées* apparaît sur le display

Avec la touche On/Enter vous pouvez effacer d'autres utilisateurs. Avec la touche Fonction vous pouvez remonter de plusieurs niveaux dans le menu jusqu'à l'entrée du code.

# **3.5 Messages d'erreurs\***

Les différents affichages sur display des erreurs qui peuvent survenir lors de l'enregistrement d'une empreinte digitale respectivement lors de l'ouverture sont listés dans la suite:

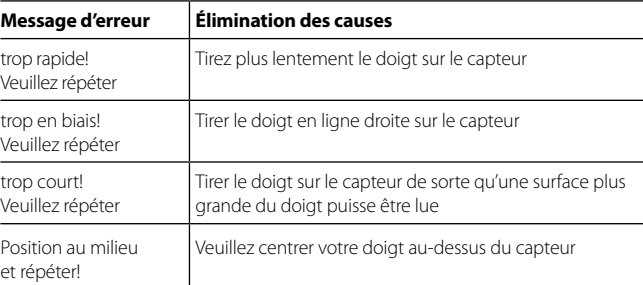

# **Liquidation**

## Cher client,

Veuillez aider à éliminer les déchets. Si, à un moment, vous avez l'intention de liquider le dispositif, veuillez considérer que plusieurs parties de ce dispositif sont en matières précieuses qui peuvent être recyclées.

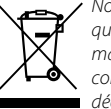

*Nous rappelons que les équipements électriques et électroniques si bien que les piles ne doivent pas être collectés avec les ordures ménagères, mais séparément. Veuillez-vous renseigner auprès de l'autorité compétente de votre ville / commune sur les points de collecte des déchets électriques.*

Pour des questions concernant la Déclaration de conformité CE, veuillez vous adresser à info@burg.biz.

Sous réserve d'erreurs et de modifications.

# **4 Algemeen**

Hartelijk bedankt, dat u voor de kluis met het BURG-WÄCHTER elektronisch TRSE 6000 systeem heeft gekozen. Deze elektronica is gecertificeerd volgens de VdS-klasse. U heeft hiermee een product verworven dat aan buitengewoon hoge veiligheidseisen voldoet en volgens de nieuwste technische mogelijkheden ontwikkeld en geproduceerd werd. Gelieve de gehele gebruiksaanwijzing te lezen voordat u aan de programmering begint. Bewaar deze gebruiksaanwijzing op een veilige plaats om het steeds te kunnen raadplegen.

De elektronica TRSE 6000 wordt geleverd in een variant met de vingerscaneenheid TRSE 6000 FP en in een variant zonder de vingerscaneenheid TRSE 6000.

Deze gebruiksaanwijzing is geldig voor beide varianten, de menustructuur is echter zodanig uitgevoerd, dat de relevante variant automatisch wordt herkend en alleen de daarvoor bestemde menudelen actief zijn. Alle voor de elektronica met de vingerscaneenheid relevante paragrafen worden aangeduid met\*.

## **In principe kunt u de waardenbus op drie verschillende manieren openen:**

- pomocí kódu
- pomocí klíče E-KEY (identifikační médium TSE 5103 E-KEY SB a TSE 6103 E-KEY není součástí dodávky)
- pomocí otisku prstu\*
- met code
- met de E-Key (Identmedium TSE 5103 E-Key SB en TSE 6103 E-Key behoren niet tot het standaard leveringspakket)
- met uw vingerafdruk\*

De administrateurcode wordt met de fabrieksinstelling 123456 geleverd. Deze moet worden gewijzigd. Er kunnen 9 verdere gebruikers met een code worden gecreëerd, die via het toetsenbord worden ingevoerd. Deze code bestaat even als de administrateurcode altijd uit zes cijfers. Bovendien kunnen 300 E-Keys voor het contactloze openen worden opgeslagen.

Indien u in bezit bent van een waardenbus met een vingerscaneenheid, kunnen additioneel tot 10 gebruikers met vingerscan worden opgeslagen. De gebruikers met een vingerscan worden in de lijst van de gebruikers van het slot met USER xxx\_FPS aangeduid.

Bij TRSE 6000 FP-elektronica is er sprake van de eerste waardenbuselektronica waarvoor het openenen alleen met vingerscan wordt gecertificeerd.

Om met de vingerprint te kunnen openen, moeten tenminste twee openingsgeheimen worden ingevoerd. Additioneel moet behalve de vingerscan nog een ander openingsgeheim worden ingevoerd. Dit kan een andere vingerscan zijn, maar ook een pincode of een andere E-Key. Alle vingerscans worden in het systeem met een waarde van ½ opgeslagen. Om een bevoegdheid tot het openen te bereiken, moet een waarde van minstens 1 worden bereikt. Een pincode voor het openen moet dan met een waarde van minimaal ½ worden ingevoerd, met een andere vingerscan wordt bijvoorbeeld ook een waarde van 1 bereikt.

**Let op:** Waarden kunnen alleen met de software TSE Light, TSE System en System + worden gevarieerd. Tijdens het programmeren op het kluisscherm wordt aan de pincode en de E-Key automatisch de waarde 1 toegewezen, de vingerscan krijgt de waarde ½.

**Blokkeertijden:** Om het slot voor manipulatie van de elektronische besturing te beschermen blokkeert de toegang van de kluis gedurende 5 minuten, als drie opeenvolgende foutieve codes zijn ingevoerd. In verband met eventuele toekomstige foutieve codes gedurende 10 minuten. Tijdens deze periode, loopt op het scherm de resterende tijd naar achteren. Het openen van de kluis is ook met een geldige gebruiker of administratieve code niet mogelijk.

# **Om de bescherming tegen inbraak te verhogen, moeten de volgende punten in acht worden genomen:**

#### **Voor sluitsystemen met materiële codedragers, bv. een E-Key:**

- De codedrager moet steeds veilig worden bewaard, zodat hij alleen voor bevoegde personen toegankelijk is.
- Bij verlies van de codedrager moet het slot onverwijld worden verwisseld of door wijziging van de codering naar een nieuwe sluiting worden omgeschakeld, respectievelijk moet de codering van de verloren gegane codedrager geblokkeerd/gewist worden

#### **Voor sluitsystemen met een code-invoer:**

- Voor de keuze van de codering mogen geen persoonsgegevens (bv. geboortedata) of andere gegevens worden gebruikt, waaruit via de persoon van de code-eigenaar de code geconcludeerd zou kunnen worden.
- Wordt de codering schriftelijk vastgesteld, dan moet het document altijd zodanig worden bewaard, dat de code alleen voor bevoegde personen toegankelijk is.
- **Let op:** Alle wijzigingen van de administrateurcode en van de gebruikerscode moeten met de geopende deur van de waardenbus worden uitgevoerd!
- Nadat het sluitsysteem naar een nieuwe code werd omgeschakeld, moet het met de geopende deur meermaals met de nieuwe code in werking worden gesteld.

# **4.1 Beschrijving van de basisfuncties**

Met behulp van de volgende beschrijving kan het slot worden geprogrammeerd. De aanwijzingen voor het programmeren kunnen op de display worden gevolgd. Om het slot (de toegang tot het menu) te programmeren, druk op toets "Functie", wanneer het symbool "M" op de display verschijnt. Met de toetsen "1" scroll up (symbool op de display) en "2" scroll down (symbool op de display) kunt u het menu verschuiven. Wanneer op de display het symbool "<" verschijnt, kunt u met de toets. Functie" in het eerstvolgende hogere menu terugspringen, met de toets Enter/On" kiest u een menupunt.

Het symbool van de batterij laat u de actuele staat van de batterijen zien:

man s Batterij vol

[][][] Batterij leeg (verwissel de batterijen)

Afhankelijk van het kluisscherm worden de batterijen vervangen. De geillustreerde gebruiksaanwijzing volgt afzonderlijk 42.

# **4.2 Beschrijving van het programmeer- en bedieningsverloop**

De menustructuur wordt afgebeeld op de volgende pagina's. Daarin wordt ook het navigeren getoond. Aanvullend worden de menupunten individueel omschreven:

# **Menu Codewijziging**

Wijziging van de administrateur- en gebruikerscode

# **Menu Taal/Language**

Instelling van de taal

# **Menu E-Key synchroniseren**

In dit programma wordt het kanaal van de E-Key aangepast aan het kanaal van de invoereenheid. Deze functie wordt noodzakelijk, zodra het radiokanaal van een invoereenheid wordt gewijzigd, ofschoon nog andere radioKeys (met oude kanaalinstelling) aangemeld zijn.

# **Menu Infor**

- Indicatie van het versie- en serienummer
- SNA: Serienummer van het slot (met de invoering van de administrateurcode)

# **Menu Administrateur**

Hieronder zijn alle menu's verzameld de slechts met administrateurbevoegdheid bediend kunnen worden. Deze zijn afzonderlijk:

#### – **Gebr. aanmaken:**

Hier kunnen gebruikers worden aangemaakt. Een gebruiker heeft of alleen een code of alleen een E-Key, of beide. Voor een vingerscan wordt steeds een eigen gebruiker aangemaakt. Afhankelijk van hun anatomie zijn er mensen, bij wie de vingerafdrukken voor het systeem niet voldoende ontwikkeld zijn. Deze vingers kunnen om veiligheidsredenen niet worden opgeslagen.

## – **E-Key toewijzen:**

Hieraan kan achteraf een E-Key voor een geselecteerde gebruiker worden toegewezen.

#### – **Wissen:**

Hier kunnen gebruikers en E-Keys worden gewist. Wordt een gebruiker gewist, dan worden zowel de code als de E-Key van deze gebruikers gewist. Wordt een E-Key gewist, dan blijft de gebruiker bestaan. Om een vingerscan te wissen, moet de betreffende gebruiker worden gewist. Gebruik ES-Reset" (z.o.), om alle vingerscans te wissen\*.

## – **Kloktijd:**

Invoeren van de tijd en kalibreren van de klok. De klok wordt tussen twee tijdstippen automatisch gekalibreerd. Uitzonderingen zijn een tussentijdse uitwisseling van de batterijen en de tussentijdse verandering van de zomer- en wintertijd.

## – **Datum:**

Invoeren van de datum

# – **Radiokanaal:**

Hier kan het radiokanaal worden ingesteld (keuze uit 12 kanalen). Dit kan nodig zijn, indien het radiokanaal reeds door een andere toepassing, bijvoorbeeld W-LAN, bezet is. Bij collisie met de WLAN-systemen wordt een bereik van drie kanalen aanbevolen.

## – **Prioriteit:**

Wordt na meervoudige hantering van de E-Key de te openen deur niet gedeblokkeerd, dan kan via deze functie de prioriteit van de deur worden verhoogd. Omgekeerd kan ook de prioriteit van de andere deuren in de directe omgeving worden verlaagd.

## – **Reorganiseren:**

Er wordt aanbevolen deze functie op te roepen, wanneer meerdere gebruikers gewist werden.

## – **Aanmelden:**

Bij het verwisselen van de sloteenheid of van het toetsenbord worden beide eenheden opnieuw op elkaar afgestemd.

## – **FS-Reset\*:**

Alle opgeslagen vingerscans worden gewist, de bijbehorende gebruikers blijven echter bestaan. Kies dit menu ook bij herhaalde foutfuncties in het kader van het gebruik van de vingerscan en volg de aanwijzingen op de display.

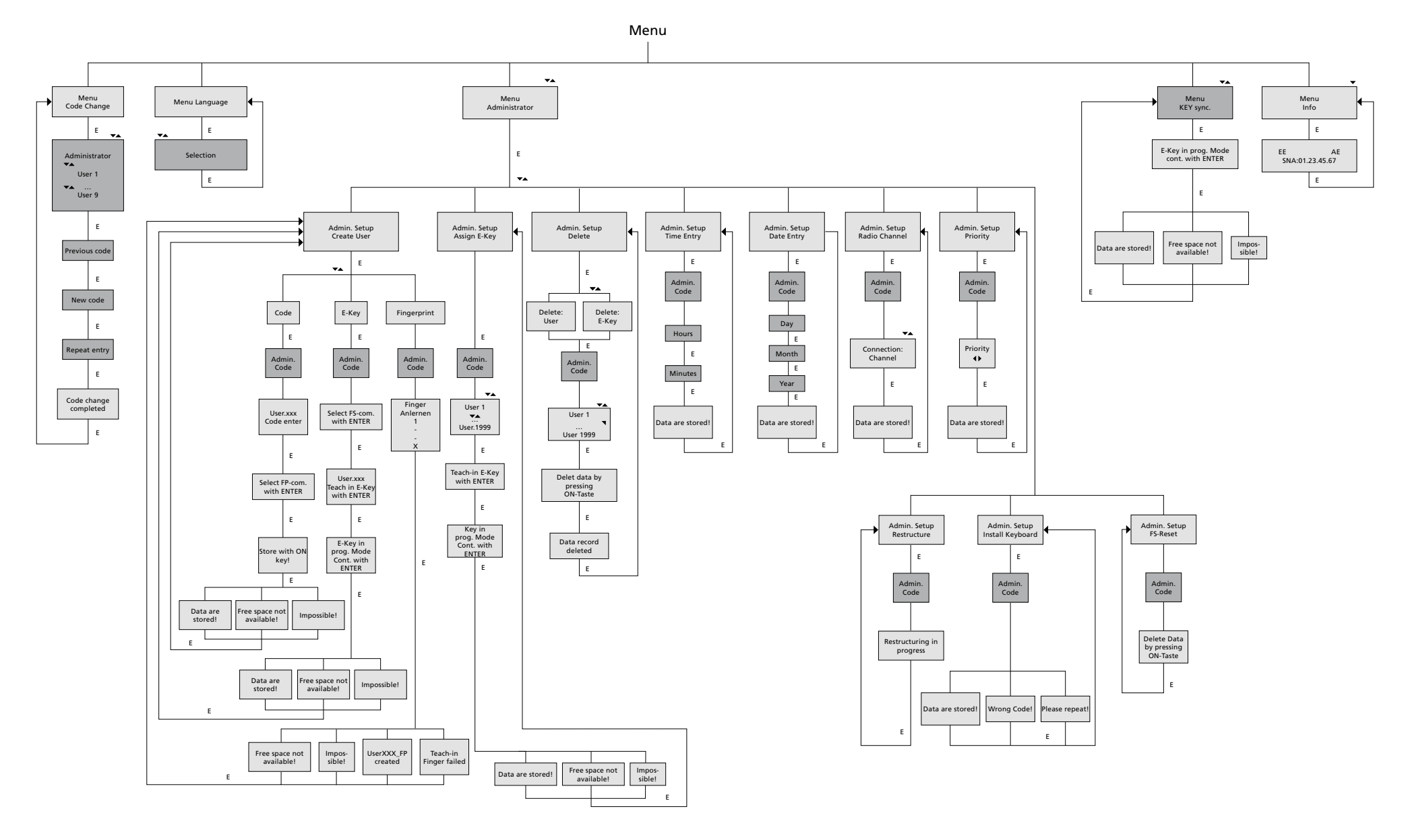

Display Input

E=Enter

Administrator User

# **4.4 Gedetailleerde beschrijving van somming basisfuncties**

# **1. Het openen van de waardenbus met de fabriekscode**

- Druk op toets On/Enter
- Op de display verschijnt de melding *Code/Vingerp* (Indien u een elektronica zonder vingerscan bezit, verschijnt op de display de melding Code)
- Hier wordt u uitgenodigd de Admin. code in te voeren (fabrieksinstelling 123456)
- Op de display verschijnt de melding *A.u.b. draaiknop bedienen*

**Let op:** De melding A. u. b. draaiknop bedienen impliceert dat de draaiknop van de sloteenheid bediend wordt nadat het openingsgeheim werd ingevoerd.

## **2. Wijziging van de administrateurcode**

- Druk op toets *On/Enter*
- In de display verschijnt de melding Code/Vingerp
- Druk op toets *Functie*
- Op de display verschijnt het menu Codewijziging
- Druk op toets *On/Enter*
- Op de display verschijnt de melding Administrateur
- Druk op toets *On/Enter*
- Op de display verschijnt de melding Oude code
- Hier wordt u uitgenodigd de Admin. code in te voeren (fabrieksinstelling *123456*)
- Druk op toets *On/Enter*
- Op de display verschijnt de melding Nieuwer code
- Het invoeren van een nieuwe code
- Druk op toets *On/Enter*
- Op de display verschijnt de melding Herhaling
- Het invoeren van een nieuwe code
- Druk op toets *On/Enter*
- Op de display verschijnt de melding Codewijziging uitgevoerd

## **3. Aanmaking van een gebruiker met code**

- Druk op toets *On/Enter*
- In de display verschijnt de melding *Code/Vingerp*
- Druk op toets *Functie*
- Op de display verschijnt het menu *Codewijziging*
- Door op toets 2 te drukken geraakt u in het menu *Administrateur*
- Druk op toets *On/Enter*
- Er verschijnt *Admin Instel.* Gebr. Aanmaken op de display
- Druk op toets *On/Enter*
- Er verschijnt *Code aanmaken*
- Druk op toets *On/Enter*
- Hier wordt u uitgenodigd de Admin. code in te voeren (fabrieksinstelling *123456*)
- Op de display verschijnt Gebruiker 00x
- Hier a. u. b. de Gebruikerscode invoeren en bevestigen met *ENTER*
- Druk op toets *On/Enter*
- Op de display verschijnt FS-combinatie met *ENTER* bevestigen1
- Druk op toets *On/Enter* resp. toets *Functie*
- Nadat de bevestiging is uitgevoerd, verschijnt er Met *On-toets* opslaan.

## **4. Aanmaking van een gebruiker met een E-Key**

- Druk op toets *On/Enter*
- In de display verschijnt de melding *Code/Vingerp*
- Druk op toets *Functie*
- Op de display verschijnt het menu *Codewijziging*
- Door op toets 2 te drukken geraakt u in het menu *Administrateur*
- Druk op toets *On/Enter*
- Er verschijnt *Admin Instel. Gebr. Aanmaken* op de display
- Druk op toets *On /Enter*
- Er verschijnt *E-Key aanmaken*
- Druk op toets *On/Enter*
- Hier wordt u uitgenodigd de Admin. code in te voeren (fabrieksinstelling 1*23456*)
- Op de display verschijnt *FS-combinatie met ENTER bevestigen1*
- Druk op toets *On/Enter* resp. toets *Functie*
- Op de display verschijnt *User 00x E-Key aanleren* met *ENTER*
- Druk op toets *On/Enter*
- Breng de E-Key naar de programmeermodus
- Er verschijnt de melding *E-Key in Prog modus*, verder met *Enter*
- Druk op toets *On/Enter*
- Nadat de bevestiging is uitgevoerd, verschijnt er *Met On-toets opslaan*

**1 Als er op de display de melding FS-combinatie met ENTER bevestigen verschijnt, moet er worden besloten, of een gebruiker met het openingsrecht 1 (uitsluitend openingsrecht) of met een half recht wordt aangemaakt.**

**Uitsluitend openingsrecht: Druk op toets Functie**

**Half openingsrecht Druk op toets ENTER**

**Bij het aanmaken van een half openingsrecht wordt de pincode alleen in combinatie met een ander openingsgeheim, bijv. vingerprint openingsbevoegd.**

## **5. Aanleren van een gebruiker met vingerprint\***

- Druk op toets *On/Enter*
- In de display verschijnt de melding *Code/Vingerp*
- Druk op toets *Functie*
- Op de display verschijnt het menu *Codewijziging*
- Door op toets 2 te drukken geraakt u in het menu *Administrateur*
- Druk op toets *On/Enter*
- Er verschijnt *Admin Instel. Gebr. Aanmaken* op de display
- Druk op toets *On/Enter*
- Door herhaaldelijk op toets 2 te drukken geraakt u in het menu *Vingerscan aanmaken*
- Druk op toets *On/Enter*
- Hier wordt u uitgenodigd de *Admin. code* in te voeren (fabrieksinstelling *123456*)
- Op de display verschijnt *Vingerscan aanmaken*
- Op de display verschijnt *Vinger aanleren*
- Trek de vinger enkele keren over de sensor, daarbij de instructie volgend
- Na de aanmelding volgt de melding *Gebruiker xxx succesv. aangem*.

**Let op:** Bij het aanleren van een vingerprint is het belangrijk, dat de vinger gelijkmatig en in rechte lijn over de sensor wordt getrokken. Volg de aanwijzingen op de display. De vinger wordt opgeslagen, alleen wanneer hij in optimale kwaliteit opgeslagen kan worden.

# **6. Openen met de vingerprint\*:**

- Druk op toets *On/Enter*
- Op de display verschijnt de melding *Code/Vingerp*
- Trek nu de opgeslagen vinger over de sensor
- Voor een kort moment verschijnt de melding *Waarde niet bereikt*
- Op de display verschijnt de melding *Code/Vingerp*
- Voer nu een ander openingsgeheim in (andere vingers, code of E-Key)
- Op de display verschijnt de melding *A.u.b. draaiknop bedienen*

## **7. Wissen van een vinger\***

- Druk op toets *On/Enter*
- Op de display verschijnt de melding *Code/Vingerp*
- Druk op toets *Functie*
- Op de display verschijnt het menu *Codewijziging*
- Door op toets 2 te drukken geraakt u in het menu *Administrateur*
- Druk op toets *On/Enter*
- Er verschijnt *Admin Instel. Gebr. Aanmaken* op de display
- Door op toets 2 te drukken gaat u naar het menu *Admin. instelling wissen*
- Druk op toets *On/Enter*
- Op de display verschijnt *Gebruiker wissen*
- Druk op toets *On/Enter*
- Hier wordt u uitgenodigd de Admin. code in te voeren (fabrieksinstelling *123456*)
- Hier moet u de betreffende gebruiker kiezen door op de toetsen *1* of *2* te kiezen
- Druk op toets *On/Enter*
- Op de display verschijnt de melding Data wissen met de *On-toets!* – Druk op toets *On/Enter*
- Op de display verschijnt de melding *Record gewist*

Met de On/Enter-toets kunnen verdere gebruikers worden gewist. Door de toets Functie te activeren kunt u in het menu Opnieuw Code-invoer uw naar hogere niveaus stijgen tot het niveau Code-invoer.

# **4.5 Foutmeldingen\***

Verder worden de foutmeldingen op de display bij het aanleren van een vinger respectievelijk bij het openen getoond:

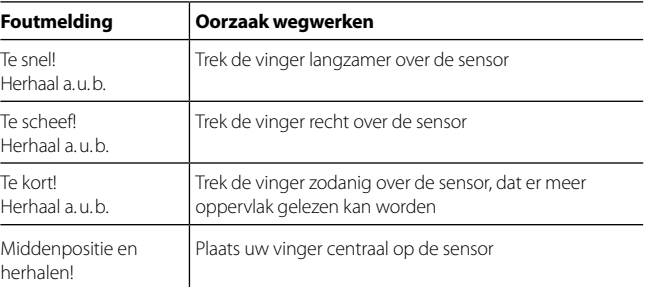

# **Buiten gebruik stellen**

#### Geachte klant,

Help mee om de hoeveelheid ongebruikt afval te verminderen. Als u van plan bent deze installatie buiten gebruik te stellen, denk er dan aan dat allerlei onderdelen van dit apparaat waardevolle materialen bevatten die hergebruikt kunnen worden.

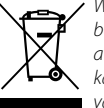

*We wijzen erop, dat de elektrische en elektronische installaties inclusief batterijen niet samen met het huisafval verwerkt mogen worden, maar afzonderlijk ingezameld moeten worden. Vraag a.u.b. bij het betreffende kantoor van uw stad/gemeente om informatie die de inzamelplaatsen van elektrisch en elektronisch afval betreffen.*

Wend u zich in het geval van vragen met betrekking tot EU-onformiteitsverklaringen tot info@burg.biz.

Fouten en wijzigingen voorbehouden.

# **5. Batteriewechsel/Replacement of batteries/ Changer la batterie/Batterijwissel**

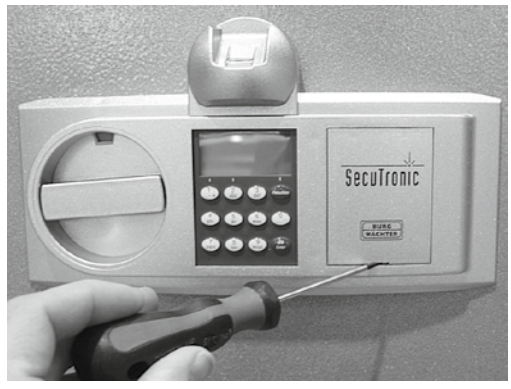

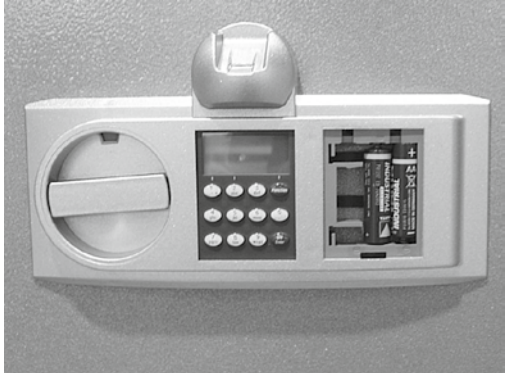

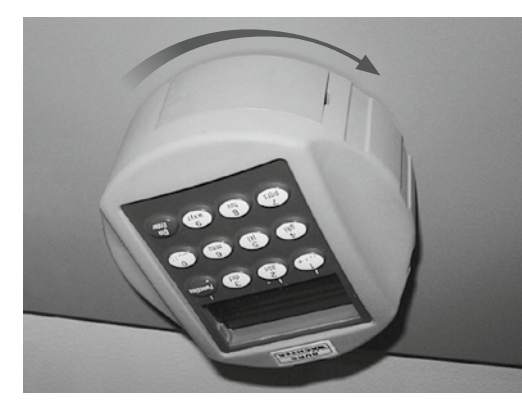

Codeeingabe/Code entry/Entrée code/Code invoer

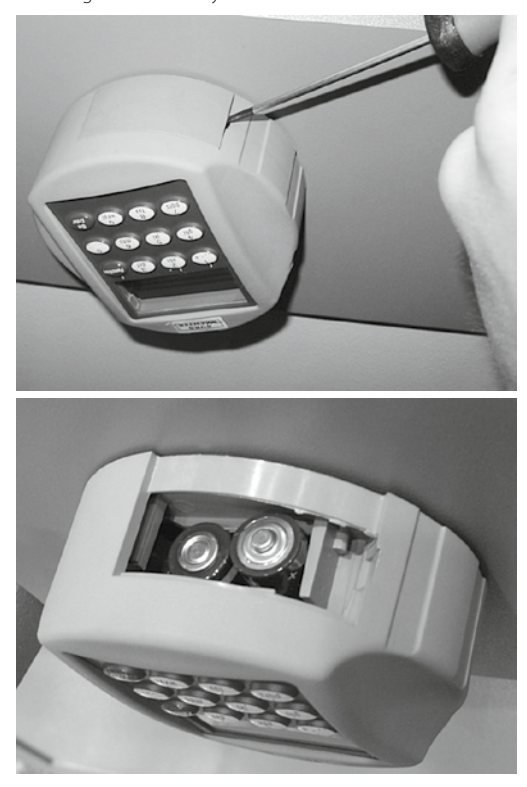

Batterien/Batteries/Batterijen: 2x 1,5V Mignon (LR6)